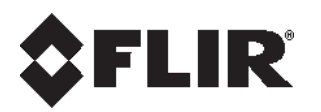

# **CM-6308-P1-I Release Notes**

**Firmware Version 20190530**

© 2018 FLIR Systems, Inc. All rights reserved worldwide*.* No parts of this document, in whole or in part, may be copied, photocopied, translated, or transmitted to any electronic medium or machine readable form without the prior written permission of FLIR Systems, Inc.

Names and marks appearing on the products herein are either registered trademarks or trademarks of FLIR Systems, Inc. and/or its subsidiaries. All other trademarks, trade names, or company names referenced herein are used for identification only and are the property of their respective owners. This product is protected by patents, design patents, patents pending, or design patents pending. The contents of this document are subject to change.

#### **FLIR Systems, Inc.**

6769 Hollister Avenue Goleta, California 93117 USA Phone: 888.747.FLIR (888.747.3547) International: +1.805.964.9797

For technical assistance, please call us at +1.888.388.3577 or visit the Service & Support page at [www.flir.com/security.](http://www.flir.com/security/content/?id=67507)

#### **Document History**

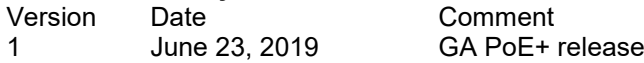

# **Table of Contents**

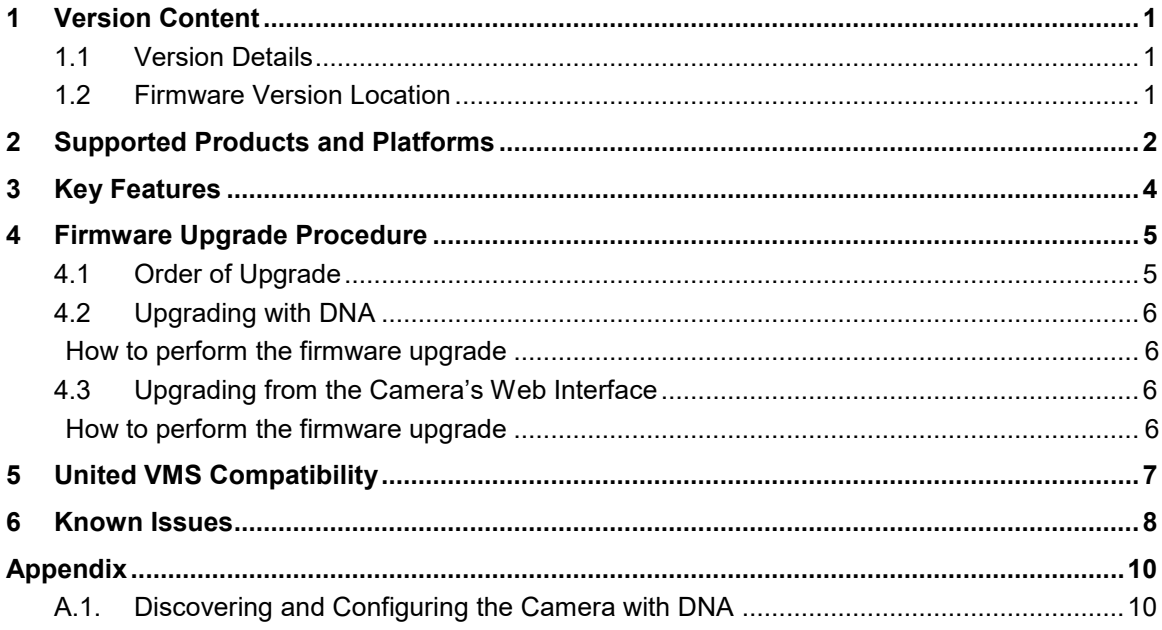

## <span id="page-4-0"></span>**1 Version Content**

### <span id="page-4-1"></span>**1.1 Version Details**

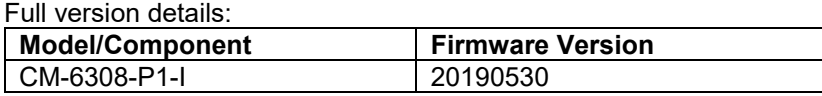

### <span id="page-4-2"></span>**1.2 Firmware Version Location**

To download the Firmware:

1) Navigate to the FLIR Visible camera page: [https://www.flir.com/browse/security/visible-security](https://www.flir.com/browse/security/visible-security-cameras/)[cameras/](https://www.flir.com/browse/security/visible-security-cameras/)

- 2) Click on the camera of choice
- 3) Click "Go to support page" under the Product name

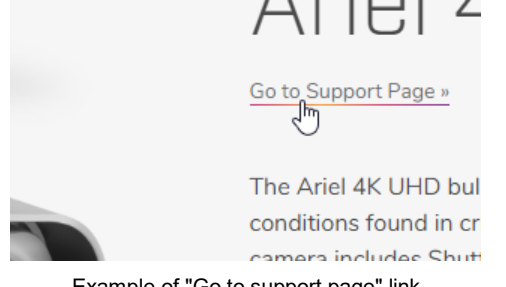

Example of "Go to support page" link

4) Click on the "Resources" tab

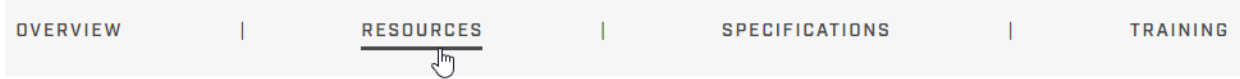

5) Find and download relevant Firmware

The firmware is also available by email from [product.enterprise.support@flir.com.](mailto:product.enterprise.support@flir.com)

# <span id="page-5-0"></span>**2 Supported Products and Platforms**

This version is applicable to the following products:

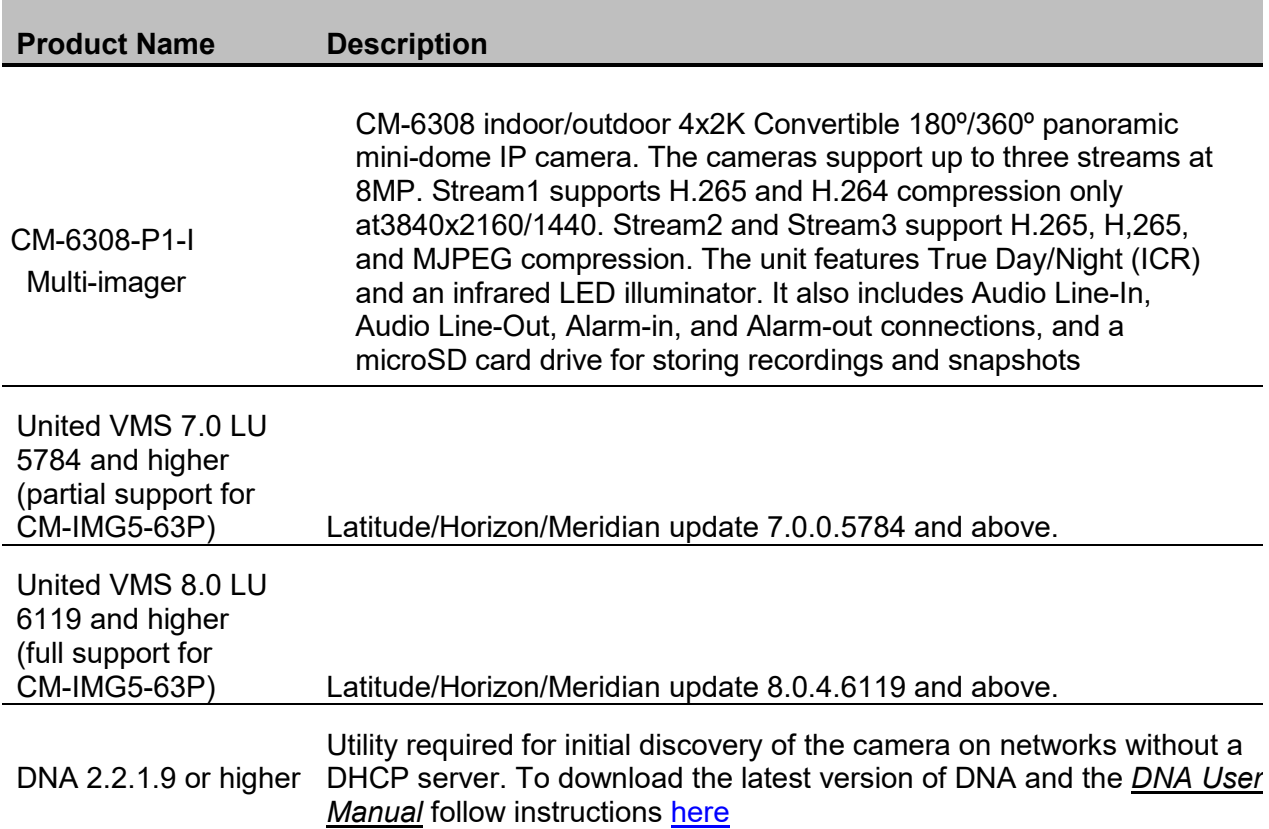

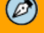

#### **Note:**

- 1. To discover the CM-6308-P1-I camera in Latitude/Horizon/Meridian, select the *FLIR* option for the Unit Type in the Admin Center discovery.
- 2. The camera's web UI is supported on Microsoft Internet Explorer 10 and above (32-bit version); Microsoft Edge 38 and above; Chrome v.55 and above; Firefox v.50 and above

# <span id="page-7-0"></span>**3 Key Features**

### **3.1 Enhanced Power Protection**

The camera is supported on a PoE+ (at 30W) or 24VAC power sources only. If the camera is detects an an insufficient power source, and continuously reboots unnecessarily, it would power up with limited features (MJPEG dark video displayed at 1 fps, SD card, IR LEDs, Heater, and USB port all disabled) and display a message to the user that the power level is inadequate.

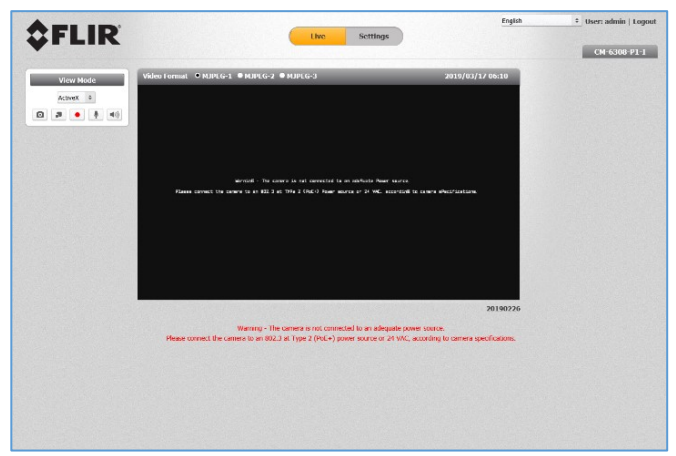

*Figure 1 – Limited Features Mode*

Note that if the camera changes its power level, for example, by turning on IR LEDs or heater, it would consume additional power, and if that power is not available, it may change its power state to the limited features state or reboot several times, as described above.

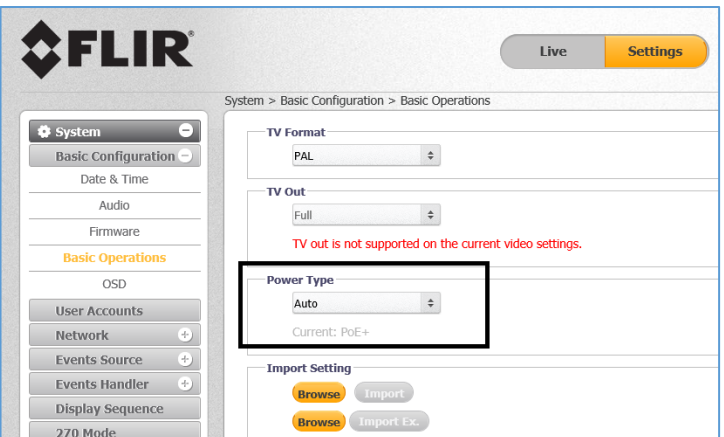

*Figure 2 – Power Type Control*

**Note: On firmware 20190530, the camera is set by default to power type 'PoE+'. This is the recommended setting. Please make sure to change the setting after a firmware upgrade.**

# <span id="page-8-0"></span>**4 Firmware Upgrade Procedure**

### $\circledcirc$

#### **Note:**

It is recommended to:

- 1. Clear the browser's cache
- 2. Remove the existing Ariel player before accessing the camera.
- 3. **On the first time that the camera is upgraded with the new firmware, it will backup its stitching table. This process would take 15-20 minutes, during which the camera would be accessible but not usable. Do not reboot the camera during this process**.

The camera's firmware can be updated by using the Discovery Network Assistant (DNA) tool or over the web from the unit's web interface. It is recommended to use DNA firmware version 2.2.1.9 or higher to upgrade from a previous firmware version.

#### $\circledcirc$

#### **Note:**

If a CM-IMG5-63P is to be used, do not physically install it until indicated as part of the firmware upgrade steps below.

**It's highly recommended not to downgrade any of the camera's firmware**.

### <span id="page-8-1"></span>**4.1 Order of Upgrade**

#### 4.1.1 **Multi-imager unit is currently on firmware 20171218**

- 1. Upgrade the camera firmware via the web UI or DNA using file *CM-6308-P1-I\_20190530.bin*.
- 2. If a CM-IMG5-63P is going to be used, set the camera in 360 mode (by adjusting it physically) and attach the accessory.

#### 4.1.2 **Multi-imager unit is currently on firmware 2018xxxx (beta)**

- 1. If a CM-IMG5-63P is going to be used, set the camera in 360 mode (by adjusting it physically) and attach the accessory.
- 2. Upgrade the camera firmware via the web UI or DNA using file *CM-6308-P1-I\_20190530.bin*.

#### 4.1.3 **Multi-imager unit is currently on firmware 20190226 or later and installing a CM-IMG5-63P**

- 1. If a CM-IMG5-63P is going to be used, set the camera in 360 mode (by adjusting it physically) and attach the accessory.
- 2. Upgrade the camera firmware via the web UI or DNA using file *CM-6308-P1-I\_20190530.bin*.

### <span id="page-9-0"></span>**4.2 Upgrading with DNA**

#### <span id="page-9-1"></span>**How to perform the firmware upgrade**

Run DNA and perform the firmware upgrade according to instructions in the *DNA User Manual*. To download the manual, find the steps [here.](#page-13-1)

### <span id="page-9-2"></span>**4.3 Upgrading from the Camera's Web Interface**

#### <span id="page-9-3"></span>**How to perform the firmware upgrade**

The order in which the firmware upgrade is to be done is important and is covered in section 4.1 above. Section 4.3 details the specific locations in the web UI that are involved in the upgrade process.

To upgrade the camera's firmware

- 1. From the **Setup** tab in the unit's web interface, select **System > Basic Configuration > Firmware**.
- 2. To load the camera's firmware, under **Firmware Upload, Click Browse** to locate the firmware file.
- 3. Select the file. The file name is displayed (for example,  $CM-6308-P1-I-20190530.bin$ ).
- 4. Click **Upgrade**. The upgrade process takes about three minutes. After the firmware has upgraded successfully, the camera reboots. The **Rebooting Complete** dialog box opens.

# <span id="page-10-0"></span>**5 United VMS Compatibility**

The firmware was approved for United VMS 7.0.0.5784 and United VMS 8.0.4.6119 or higher.

It is necessary to install an Update Patch for the unit to operate with United VMS 7.0 and United VMS 8.0. For additional details, please see the UVMS support documentation.

# <span id="page-11-0"></span>**6 Known Issues**

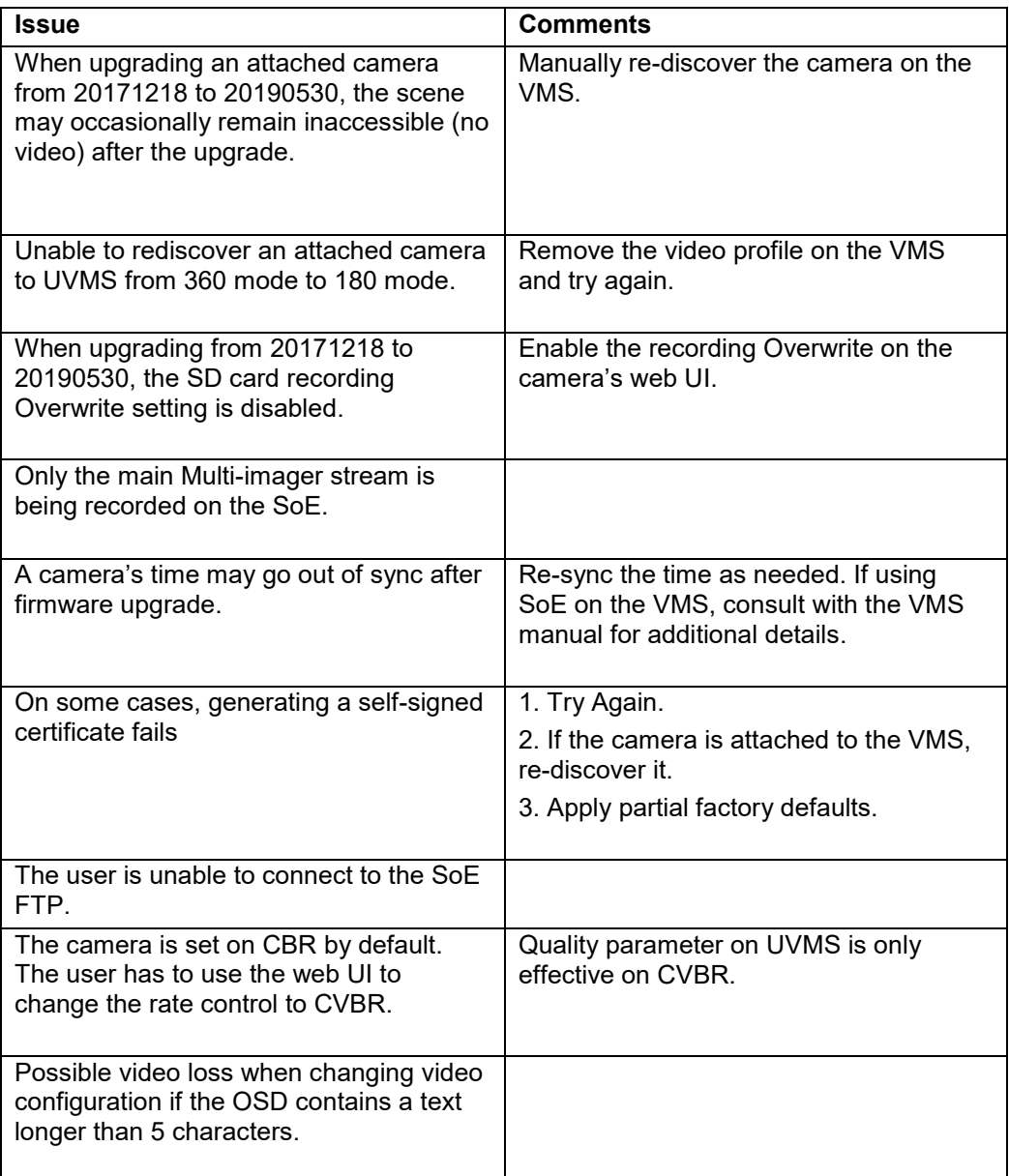

# <span id="page-13-0"></span>**Appendix**

### <span id="page-13-1"></span>**A.1. Discovering and Configuring the Camera with DNA**

DNA 2.2.1.9 or higher is required for the initial discovery of the camera on networks without a DHCP server. DNA is also used to access the camera and to change its IP address.

If you have more than one camera, connect them one at a time and change their IP addresses to avoid potential network conflicts.

To download the DNA and for detailed guidelines about DNA and its usage, refer to the *DNA User Manual*, found on the camera product page of the website:

1) Navigate to the FLIR Visible camera page: [https://www.flir.com/browse/security/visible-security](https://www.flir.com/browse/security/visible-security-cameras/)[cameras/](https://www.flir.com/browse/security/visible-security-cameras/)

- 2) Click on the camera of choice
- 3) Click "Go to support page" under the Product name

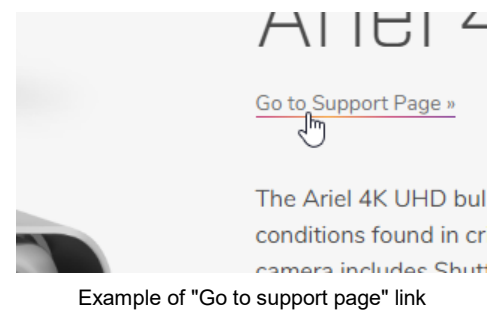

4) Click on the "Resources" tab

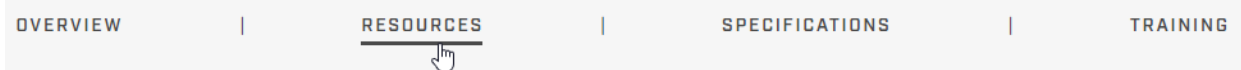

5) Find and download relevant documentation and software

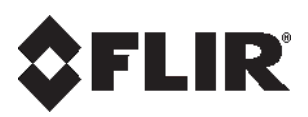

**FLIR Systems, Inc.** 6769 Hollister Ave Goleta, CA 93117

USA PH: +1 805.964.9797 PH: +1 877.773.3547 (Sales) PH: +1 888.388-3577 (Support) FX: +1 805.685.2711 [http://www.flir.com/security](http://www.flir.com/security/content/?id=67507)

#### **Corporate Headquarters**

FLIR Systems, Inc. 27700 SW Parkway Ave. Wilsonville, OR 97070 USA PH: +1 503.498.3547 FX: +1 503.498.3153

Document: CM-6308-P1-I FW v.20190530 Release Notes Version: 1 Date: June 23, 2019 Language: en-US